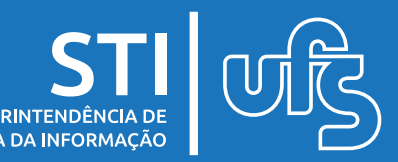

### **Objetivo**

Este manual visa salientar os passos a serem seguidos pelos discentes para solicitar as bolsas auxílio que são ofertadas pela equipe da PROEST.

### **Tópicos**

- 1.Solicitação de auxílios;
- 2.Acompanhar a situação das bolsas auxílio.

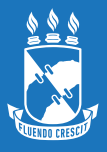

#### **Observação: Para solicitar um auxílio é necessário antes**  aderir ao cadastro único e declarar a **vulnerabilidade.**

A adesão ao Cadastro Único pode ser feita através do seguinte Caminho:

#### **Portal do Discente > Bolsas > Cadastro Único > Aderir ao Cadastro Único**

E a declaração pode ser feita através do seguinte caminho:

#### **Portal do Discente > Bolsas > Situação de Vulnerabilidade Socioeconômica > Declarar Situação de Vulnerabilidade Socioeconômica**

Para informações mais detalhadas sobre os procedimentos citados acima, acesse o manual de Cadastro Único e Declaração de Vulnerabilidade nesse [link.](http://manuais.ufs.br/uploads/page_attach/path/9940/manual_ades_o_cadunico_e_declara__o_de_vulnerabilidade.pdf)

Após realizar os processos de atualização do Cadastro Único e Declaração de Vulnerabilidade, acesse:

### **Portal do Discente > Bolsas > Solicitação de Bolsa Auxílio**

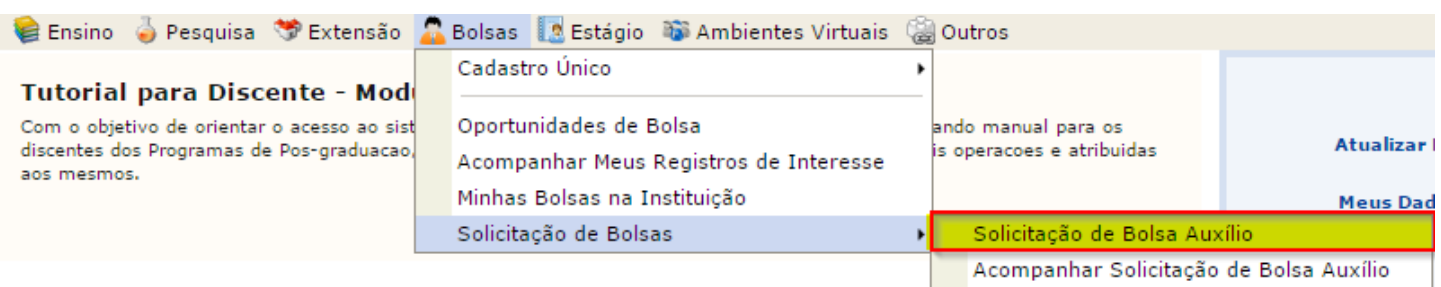

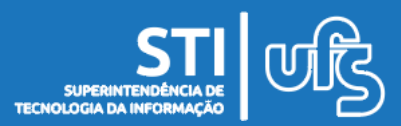

#### Em seguida, esta tela contendo a confirmação do endereço familiar irá aparecer:

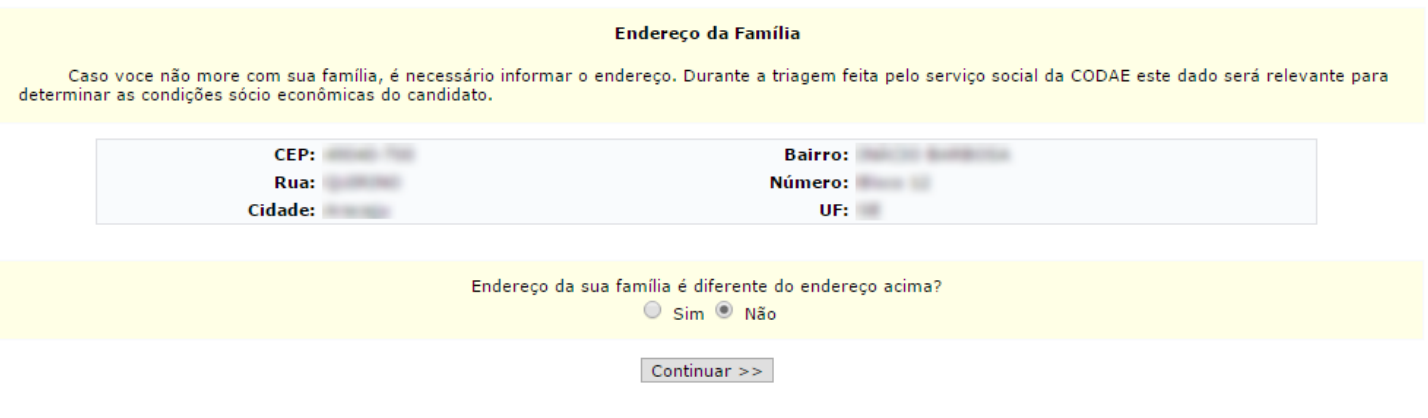

 $\star$  Campos de preenchimento obrigatório.

Nessa tela irá aparecer o endereço que você cadastrou na aba "Meus dados pessoais". Para dar continuidade, é necessário confirmar se o endereço realmente está correto. Se estiver, basta clicar em "Continuar".

Se por ventura o endereço estiver incorreto, basta clicar em "Sim", e a seguinte tela surgirá:

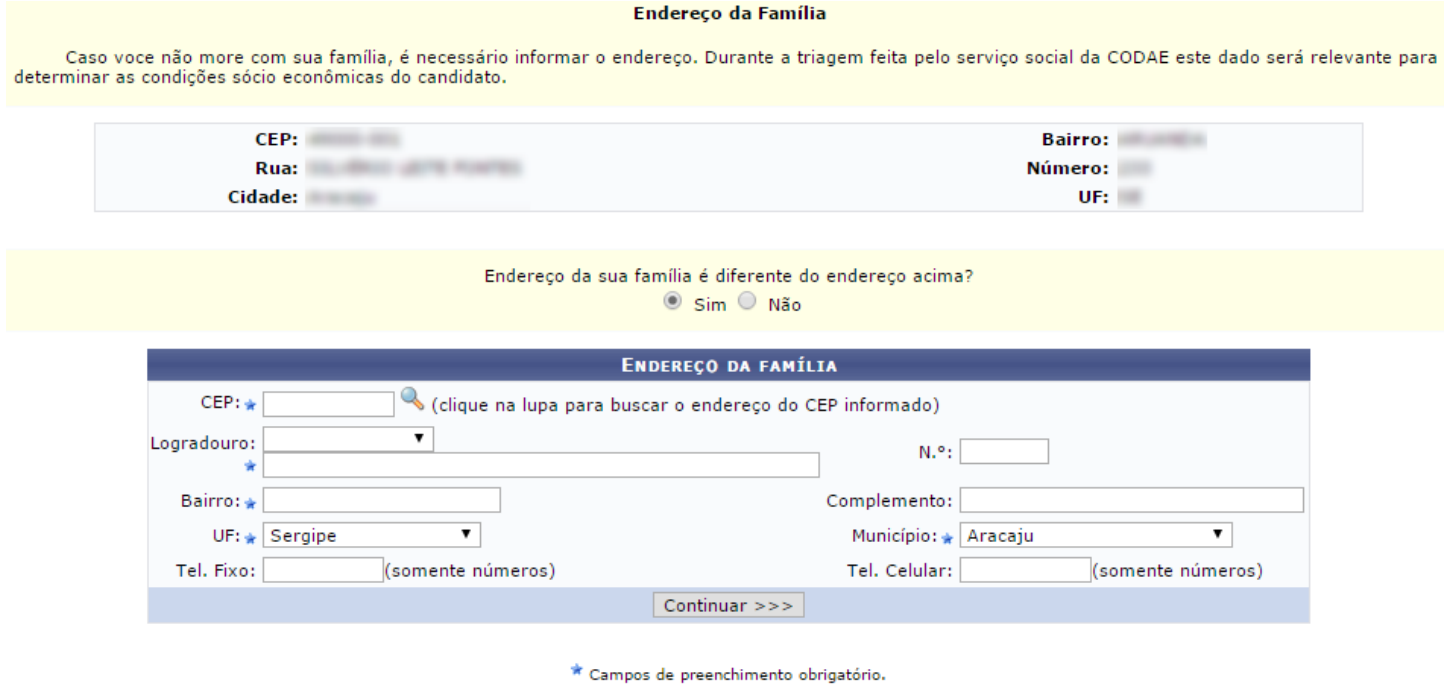

Basta inserir os dados corretos e clicar em "Continuar". Feito isso, você será direcionado para a tela de solicitação de auxílios:

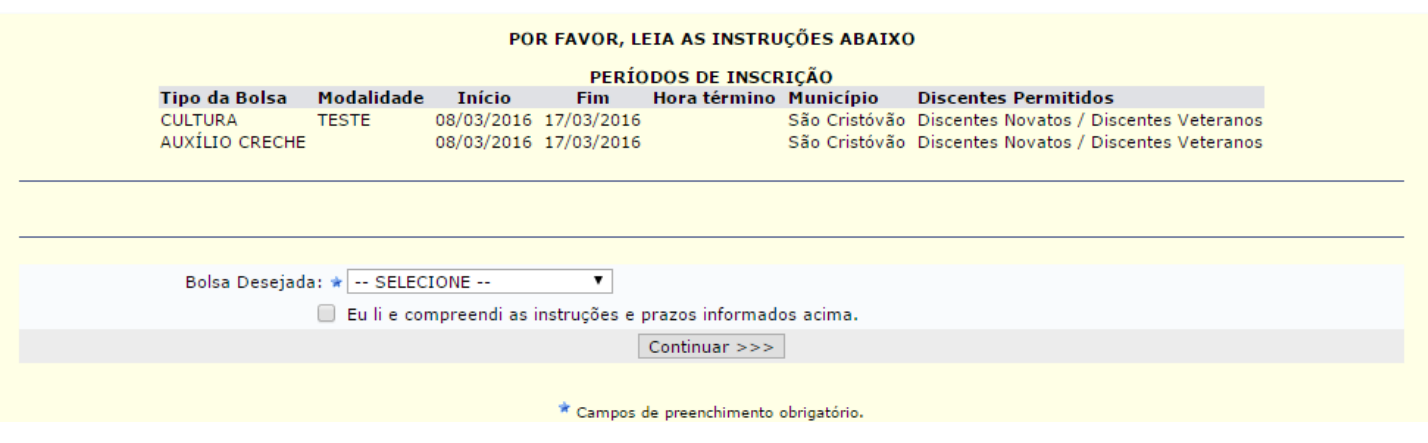

Leia atentamente as informações e escolha a bolsa desejada.

**Atenção:** Caso escolha a bolsa cultura ou esporte, você deverá escolher a modalidade em que deseja se inscrever.

Ex: A bolsa esporte poderá ter várias modalidades, como futebol, futsal, vôlei etc. Caso escolha futebol, você vai concorrer apenas em futebol. Caso não consiga a aprovação, não poderá ser realocado para outra modalidade.

Após escolher a bolsa desejada, clique em "Continuar".

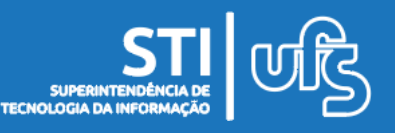

Depois da escolha da bolsa, você será direcionado para uma página contendo suas respostas do questionário socioeconômico. No fim da página, você deverá informar alguns dados e a justificativa de requerimento da bolsa:

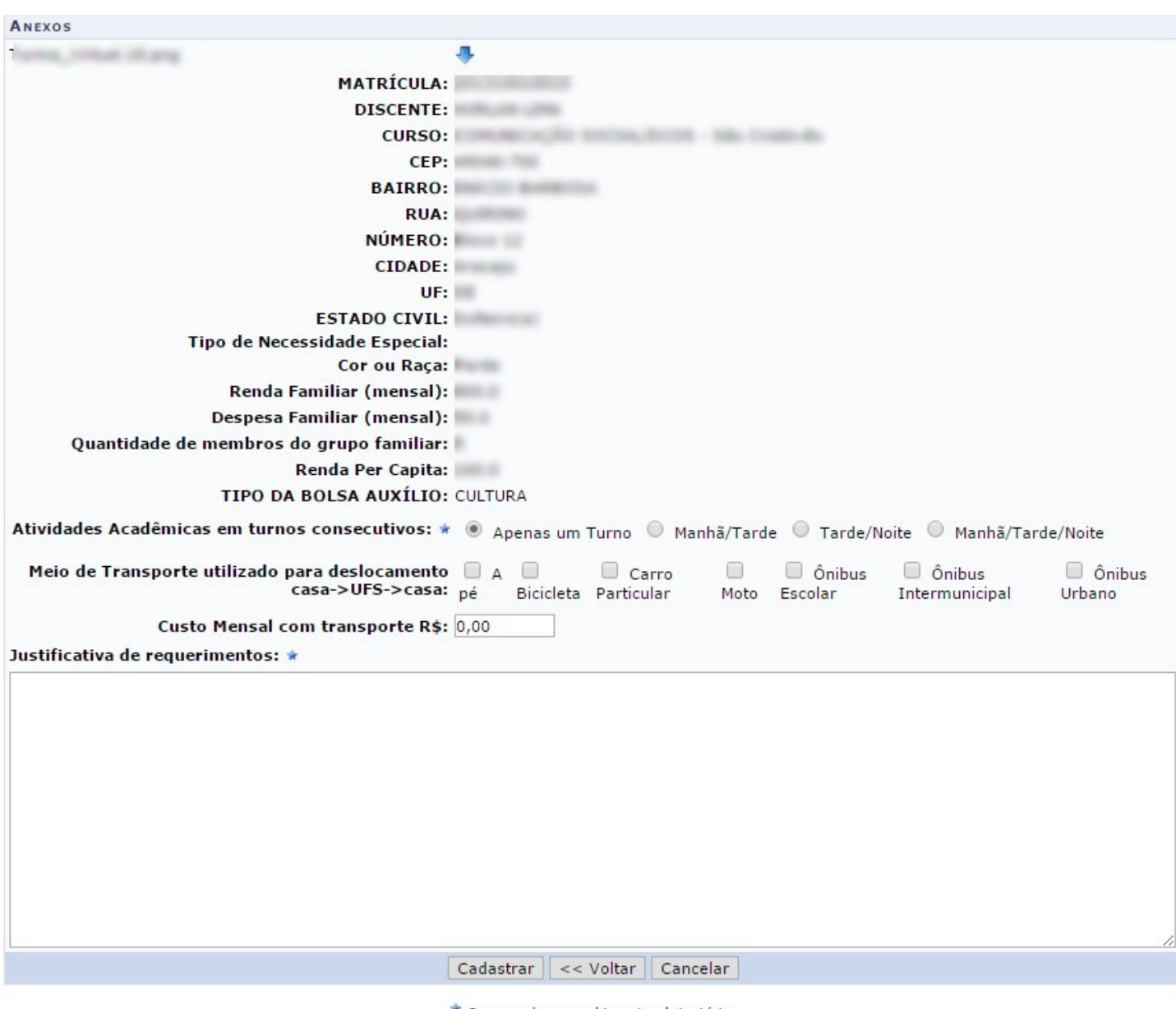

\* Campos de preenchimento obrigatório.

Para finalizar, clique em "Cadastrar".

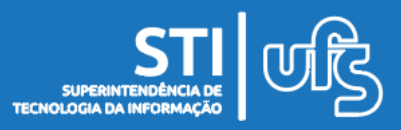

Após o cadastro da justificativa de requerimento, a seguinte mensagem de confirmação de inscrição da bolsa aparecerá:

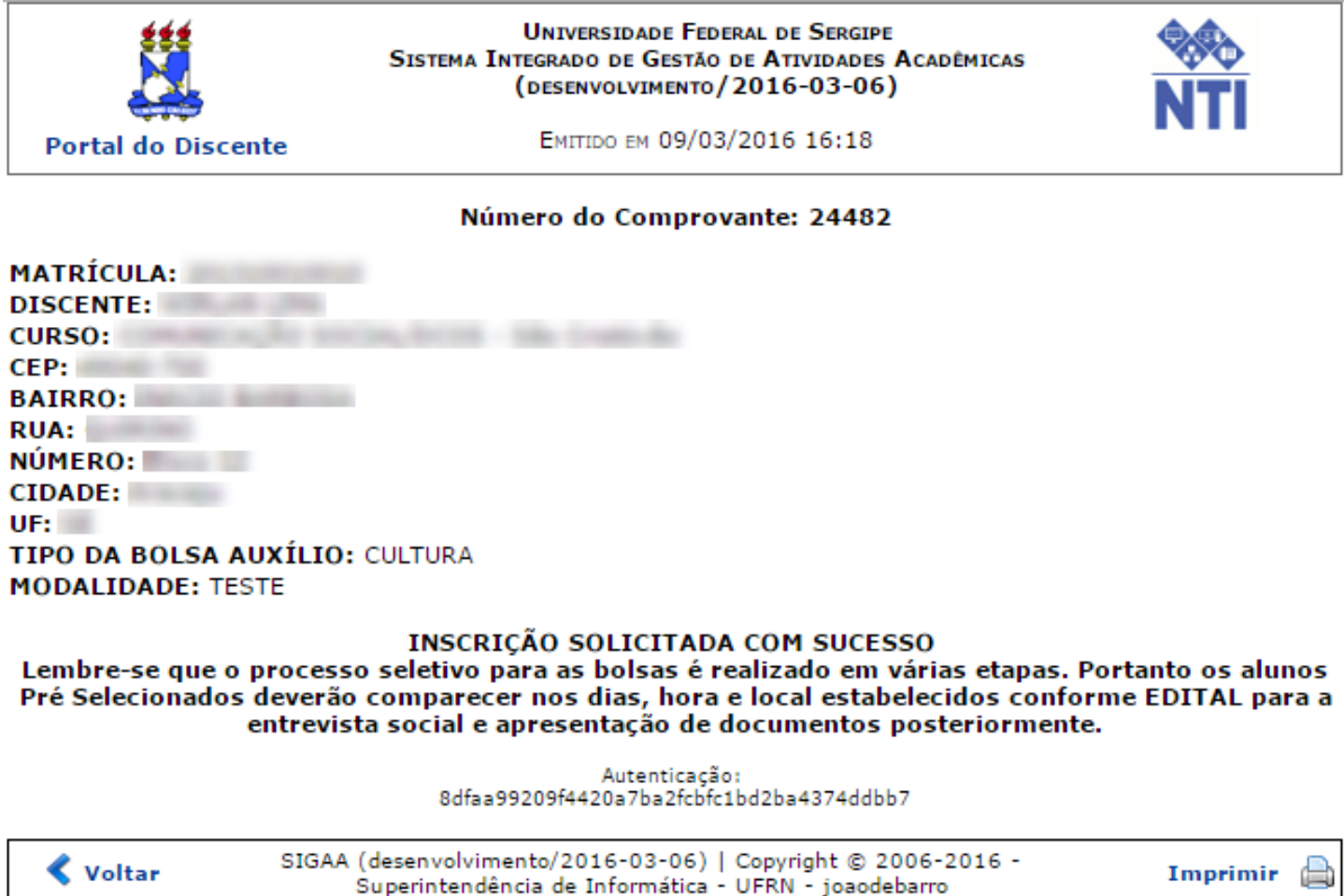

A bolsa auxílio foi solicitada com sucesso.

**Atenção:** Você poderá alterar o questionário e arquivos durante o período de inscrição. Após o período de inscrição, qualquer alteração que tenha sido feita não será considerada e nem exibida para o Serviço Social.

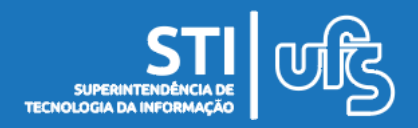

### **4. Acompanhar a situação das bolsas auxílio**

Para acompanhar a situação das bolsas, acesse:

### **SIGAA > Portal do Discente > Bolsas > Solicitação de Bolsas > Acompanhar Situação das Bolsas Auxílio**

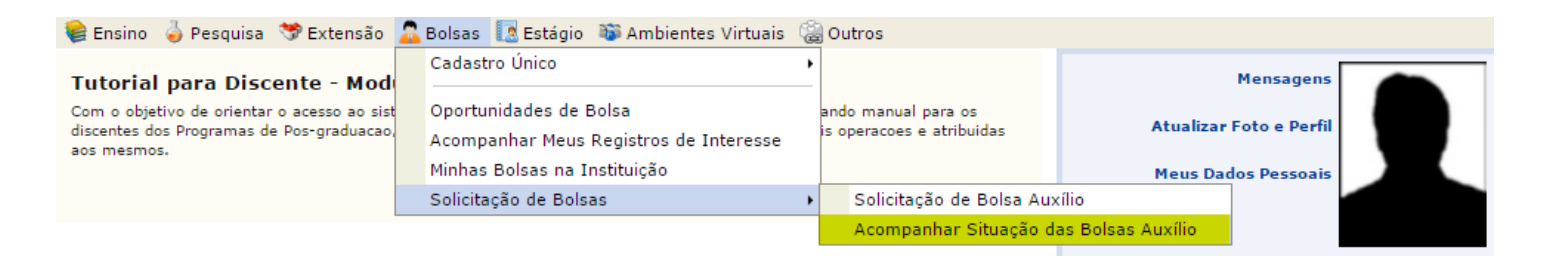

Você será direcionado para a página abaixo, contendo o histórico de solicitações feitas e a situação em que cada bolsa auxílio se encontra:

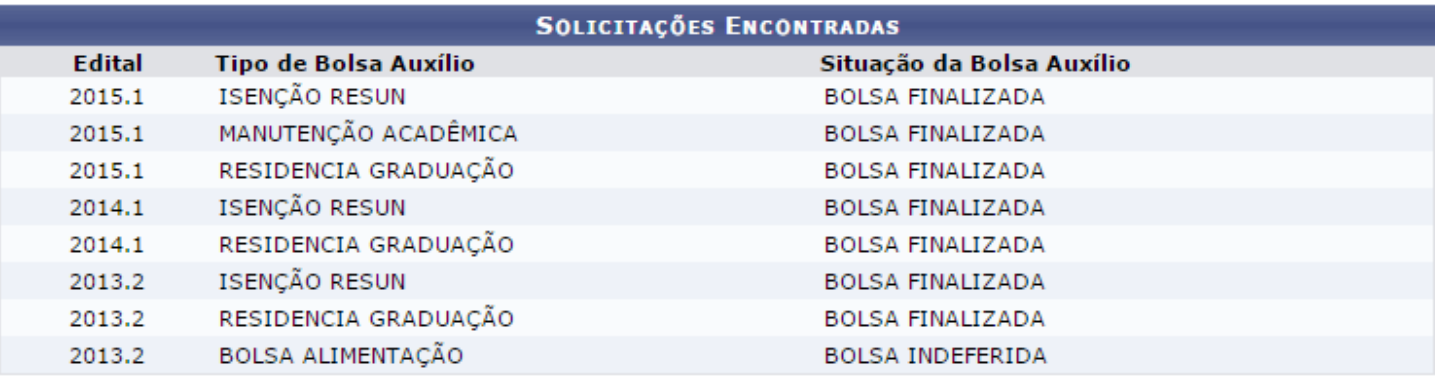

**Atenção:** Após a solicitação, a PROEST realizará a avaliação socioeconômica dos alunos. Fique atento aos períodos de divulgação dos selecionados para receber os auxílios e posterior assinatura do termo de compromisso no sistema.

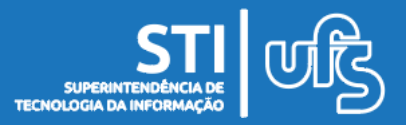